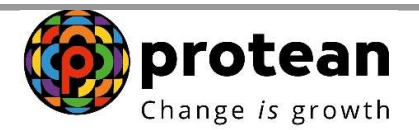

## Protean eGov Technologies Limited

(Formerly known as NSDL e-Governance Infrastructure Limited)

# STANDARD OPERATING PROCEDURE (SOP)

# PRAN generation for Government Sector through Aadhaar

© 2022 Protean eGov Technologies Limited (Formerly known as NSDL e-Governance Infrastructure Limited), All rights reserved. Property of Protean eGov Technologies Limited.

No part of this document may be reproduced or transmitted in any form or by any means, electronic or mechanical, including photocopying or recording, for any purpose, without the express written consent of Protean eGov Technologies Limited

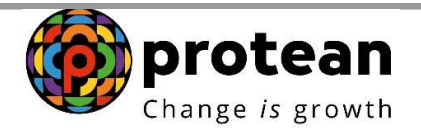

#### Steps to initiate PRAN Generation through eNPS by Subscriber

In order to initiate PRAN generation through e-NPS, User needs to visit eNPS website https://enps.nsdl.com/eNPS/NationalPensionSystem.html select the option "National Pension System" as given below in Figure 1.

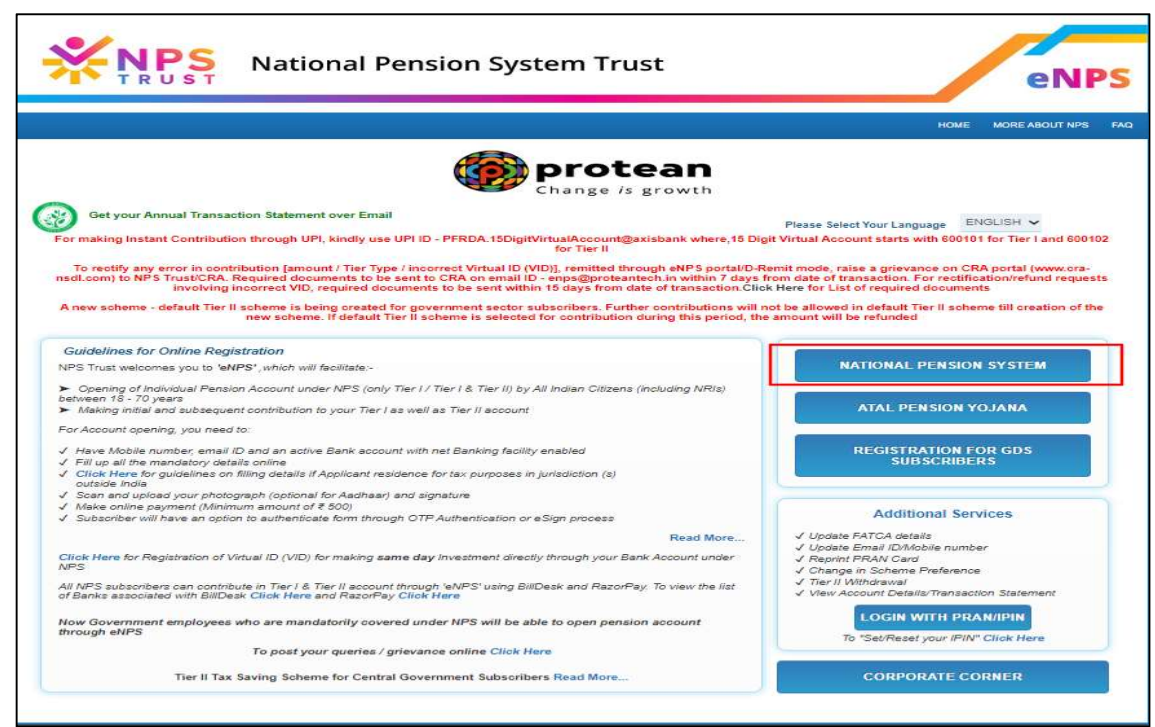

Figure 1

Read the instruction displayed on the screen & click on "Registration" button as given below in Figure 2.

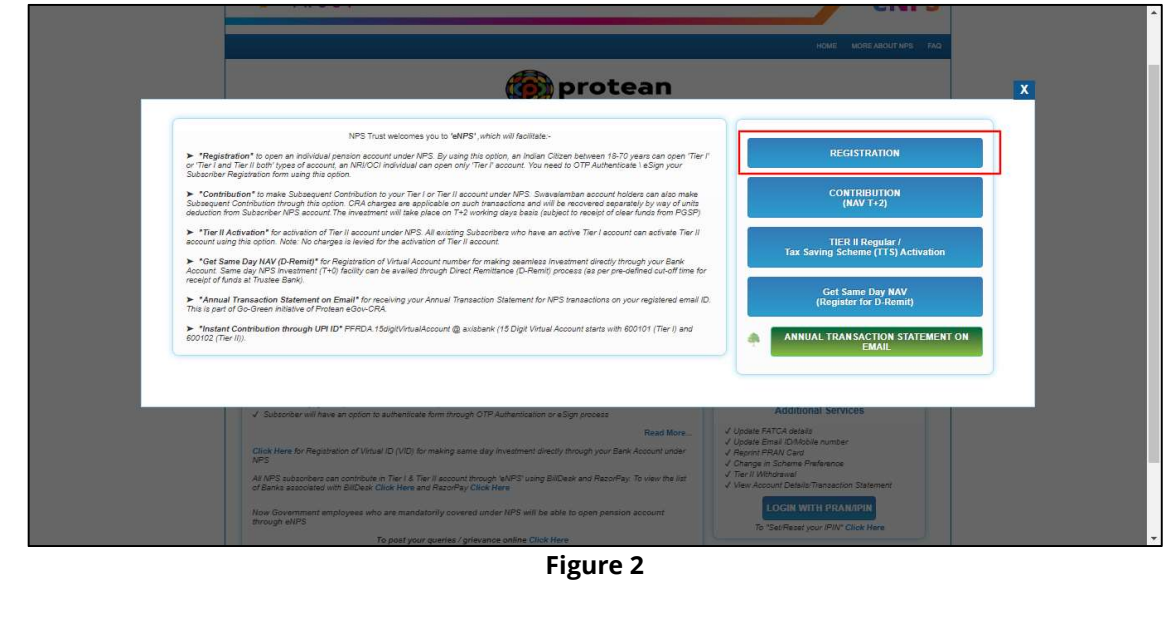

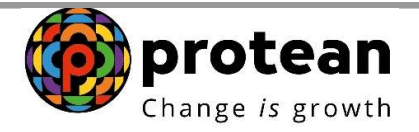

The screen will be redirected to a new page. User need to scroll down to Government Subscriber section. Under Government Subscriber, click on "Register Now" button as show in Figure 3.

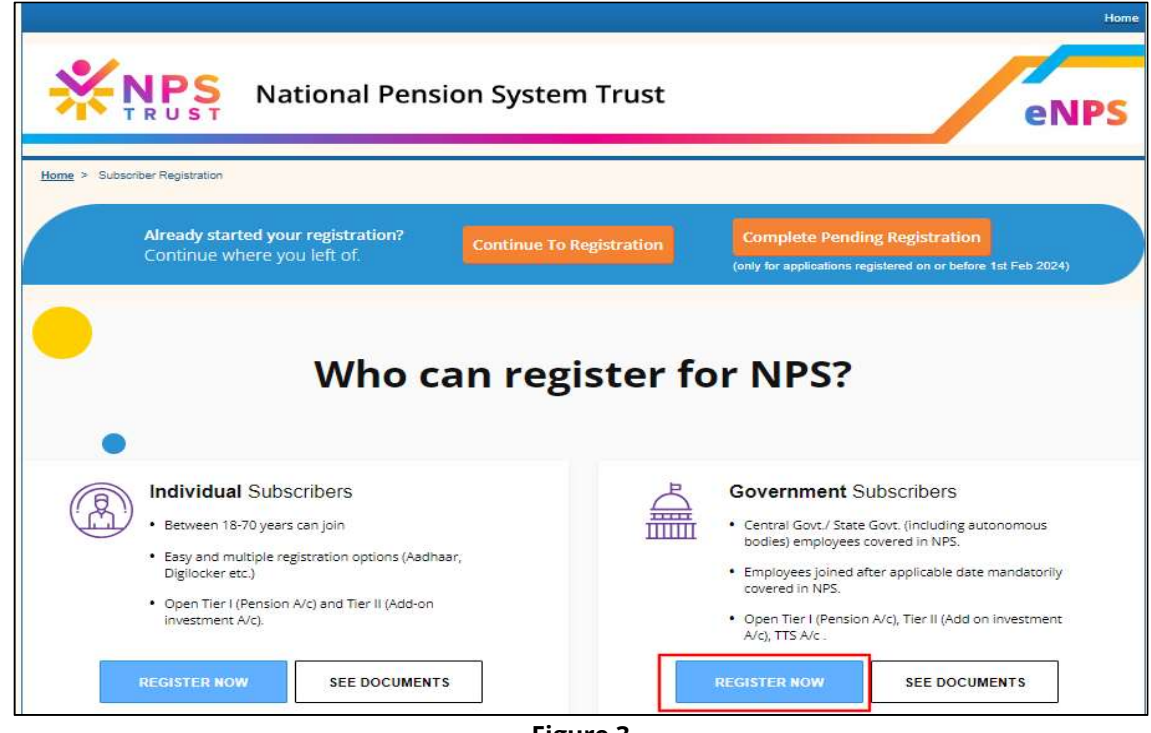

Figure 3

User need to enter all the details as request on the screen as show in Figure 4.

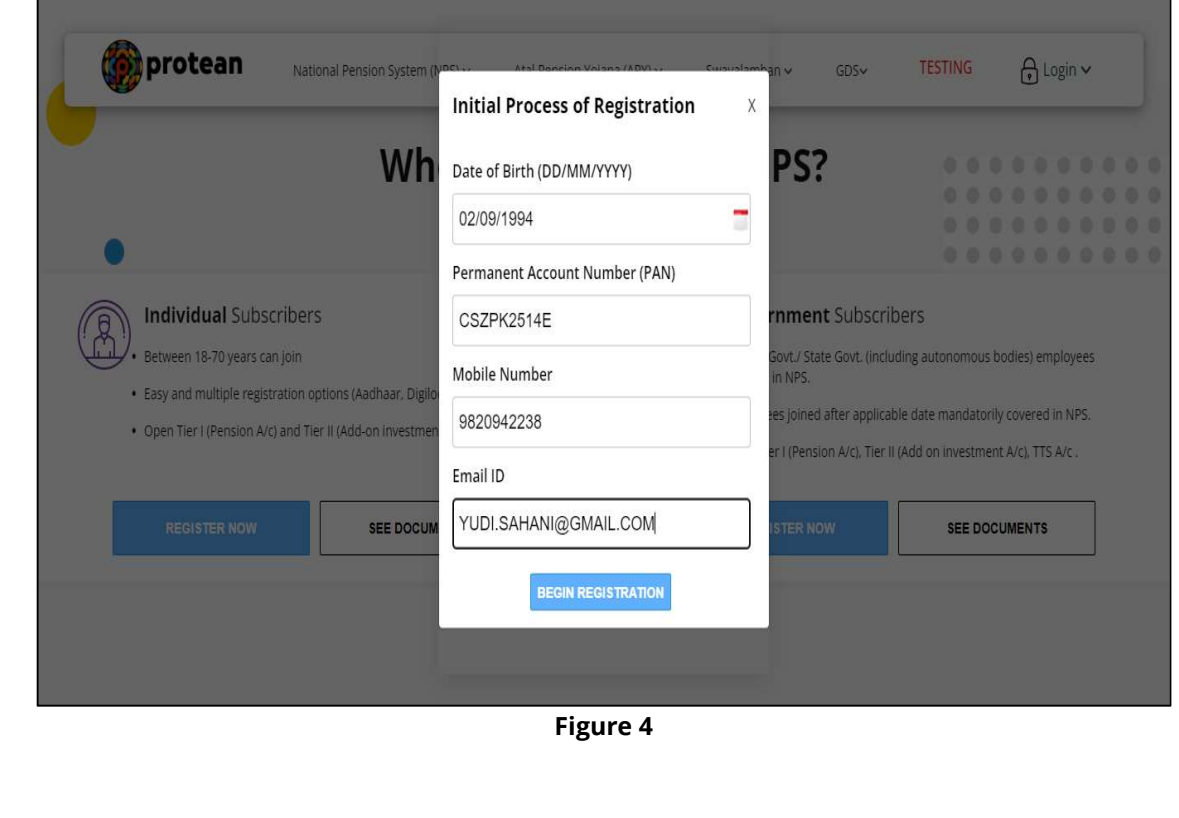

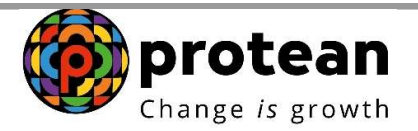

User need to select the option "Aadhaar" and option as "Aadhaar Number" as show in Figure 5. After reading all the terms & condition user can submit for Generate OTP.

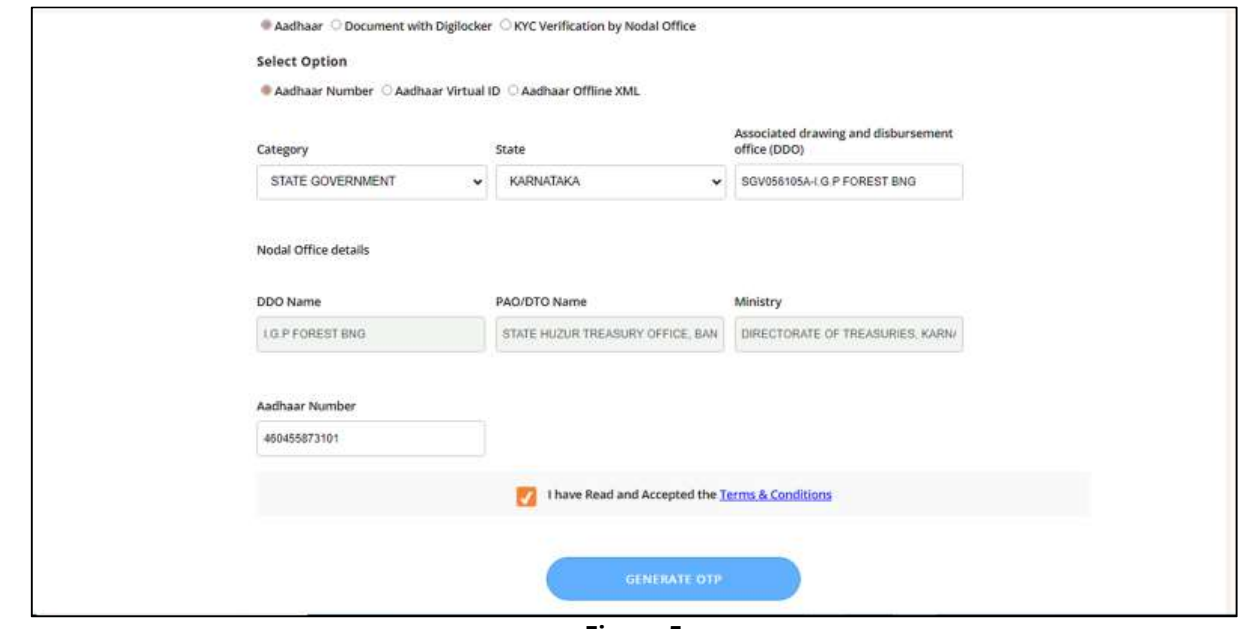

Figure 5

System will trigger OTP in Aadhaar registered Mobile Number. User will have to enter the OTP and confirm. In case OTP is not received, user can regenerate OTP as shown in Figure 6.

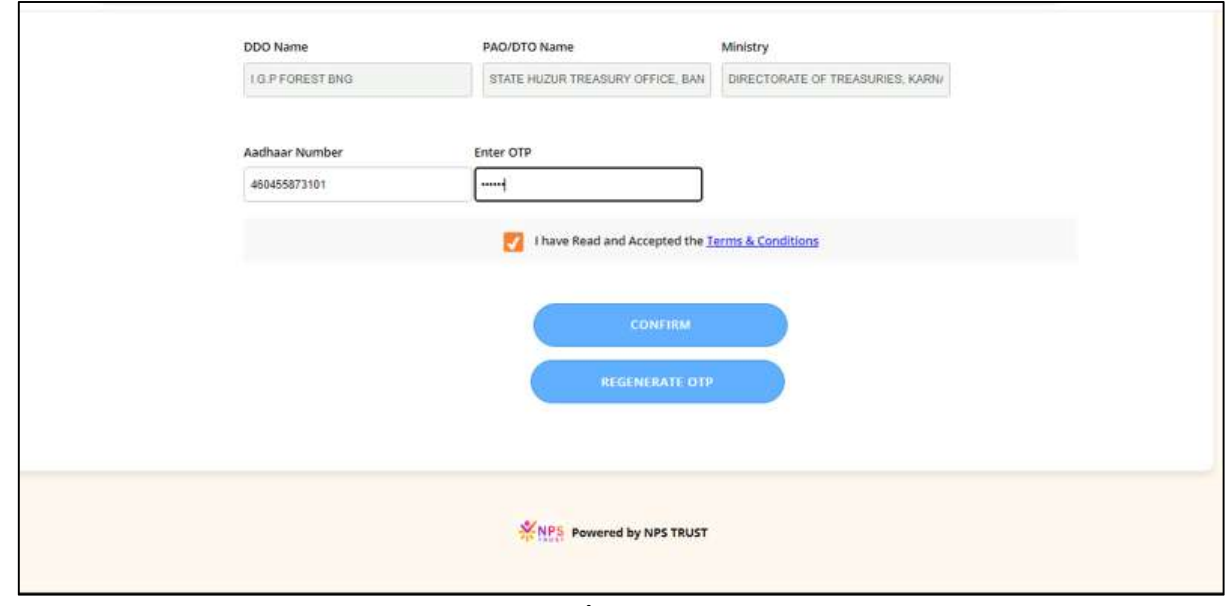

Figure 6

User can also select Aadhar Offline XML option for generating PRAN as shown in Figure 7.

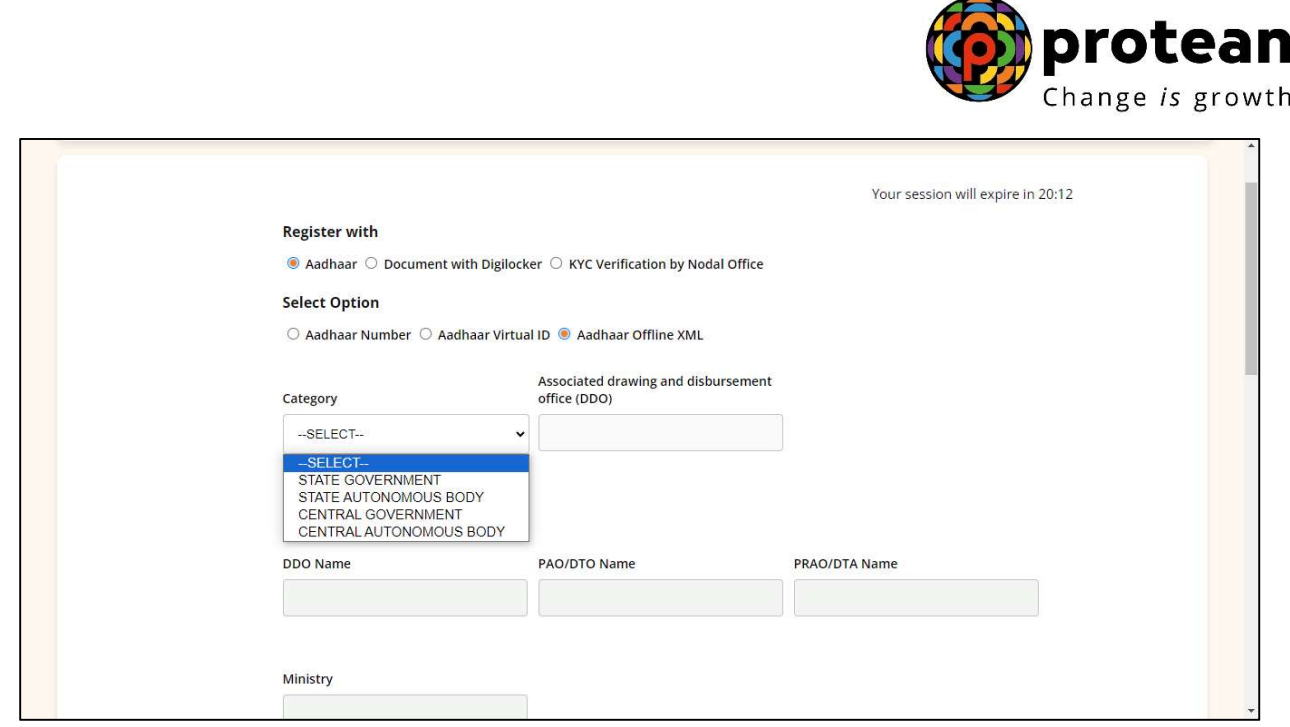

Figure 7

Once correct OTP is entered system generates ACK ID as shown in Figure 8.

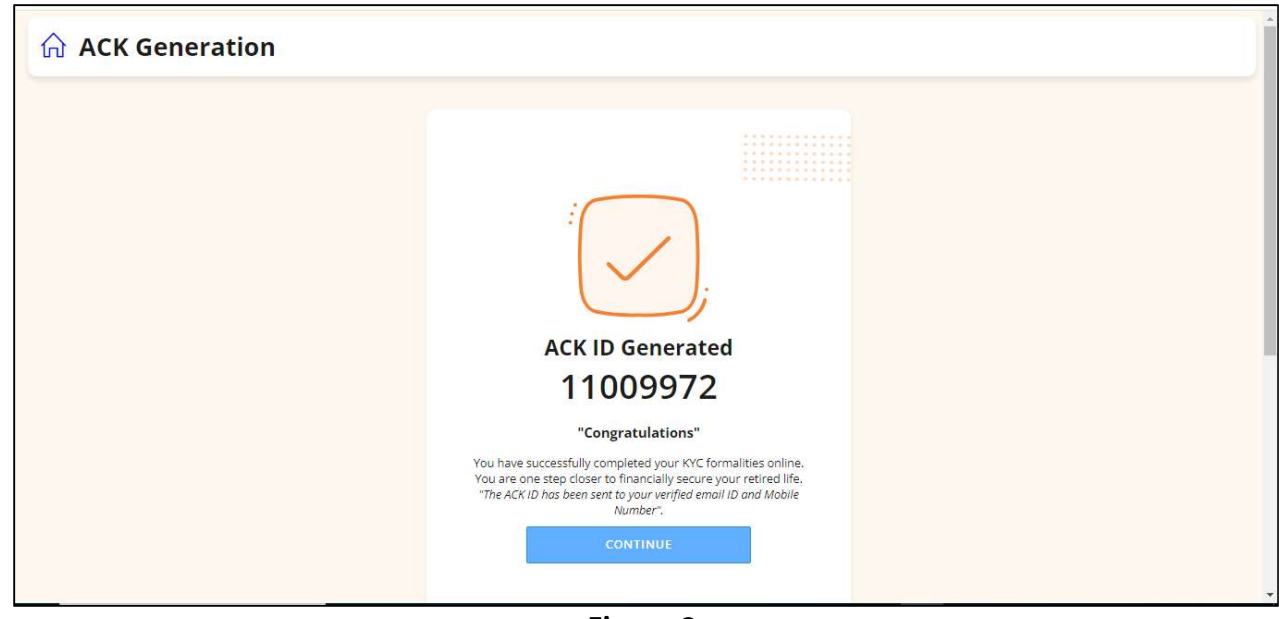

Figure 8

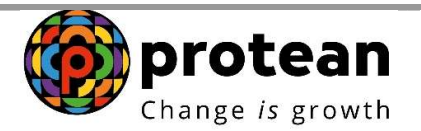

After generation of ACK ID, user need to set up Tier 1 account. User need to select Pattern of Investment Option (Default/Auto/Active) as shown below in Figure 9.

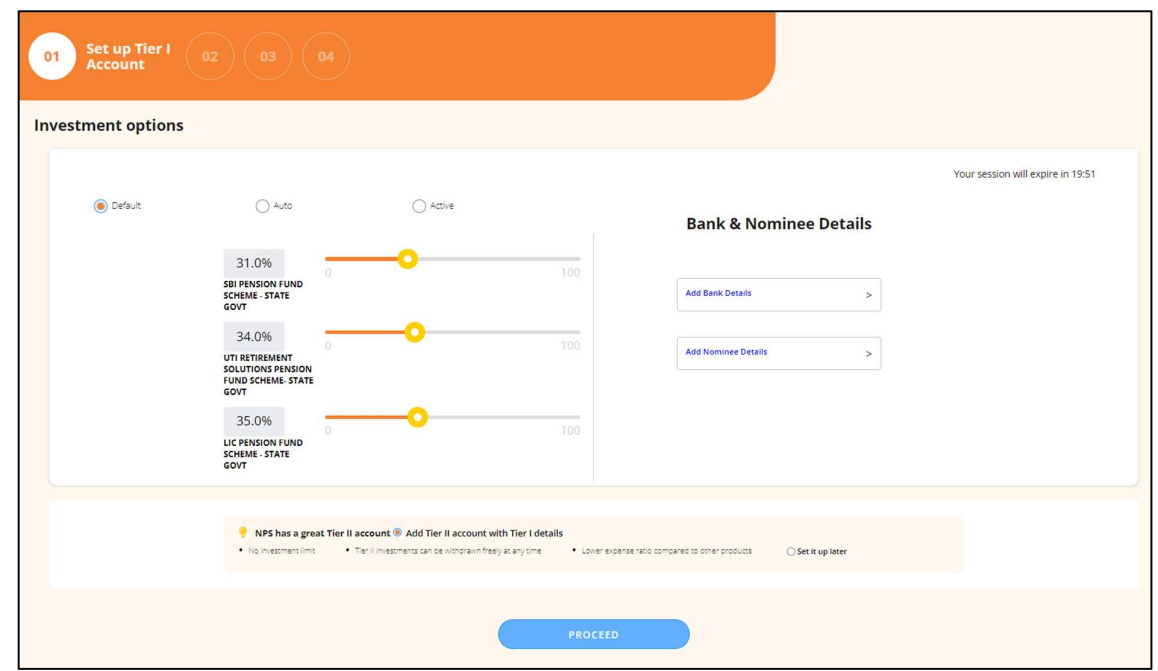

Figure 9

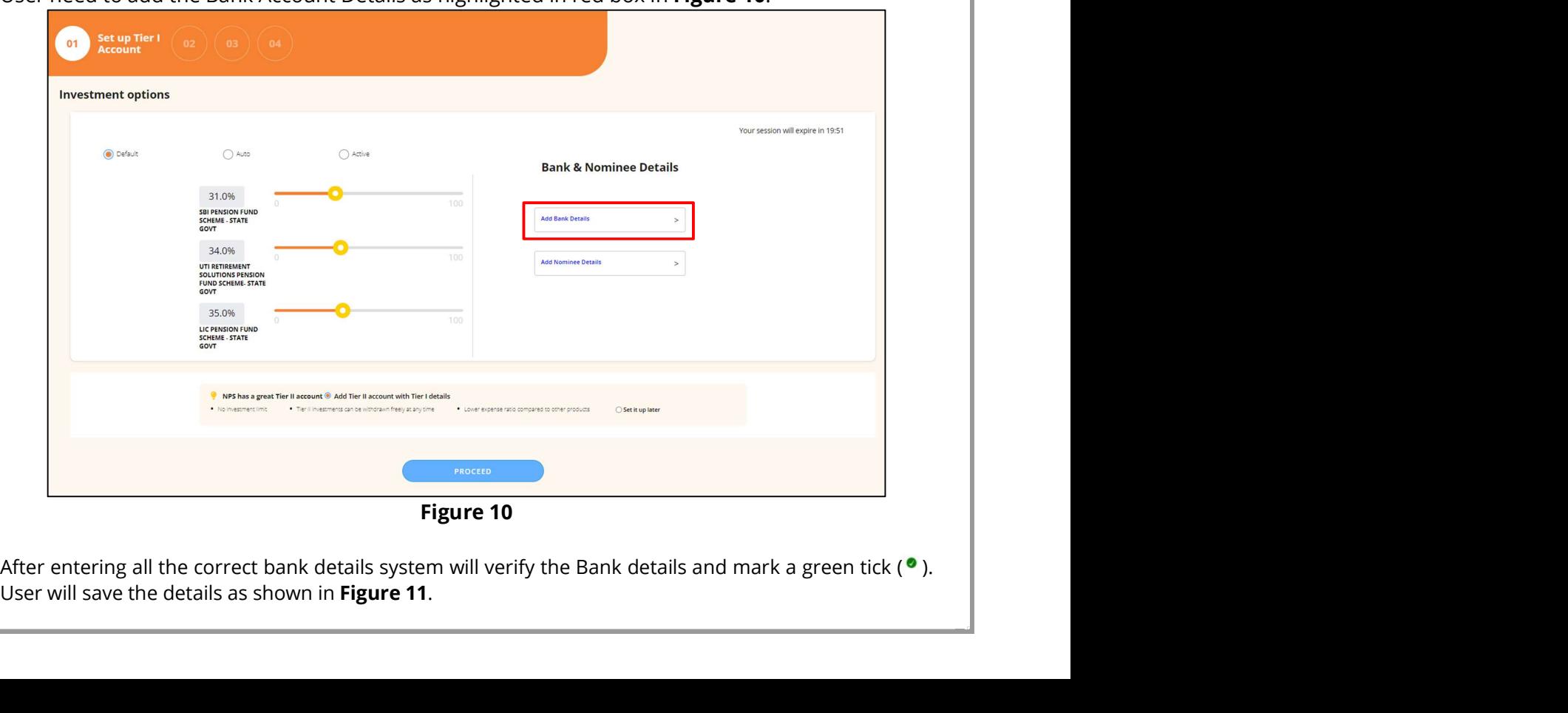

User need to add the Bank Account Details as highlighted in red box in Figure 10.

Figure 10

User will save the details as shown in Figure 11.

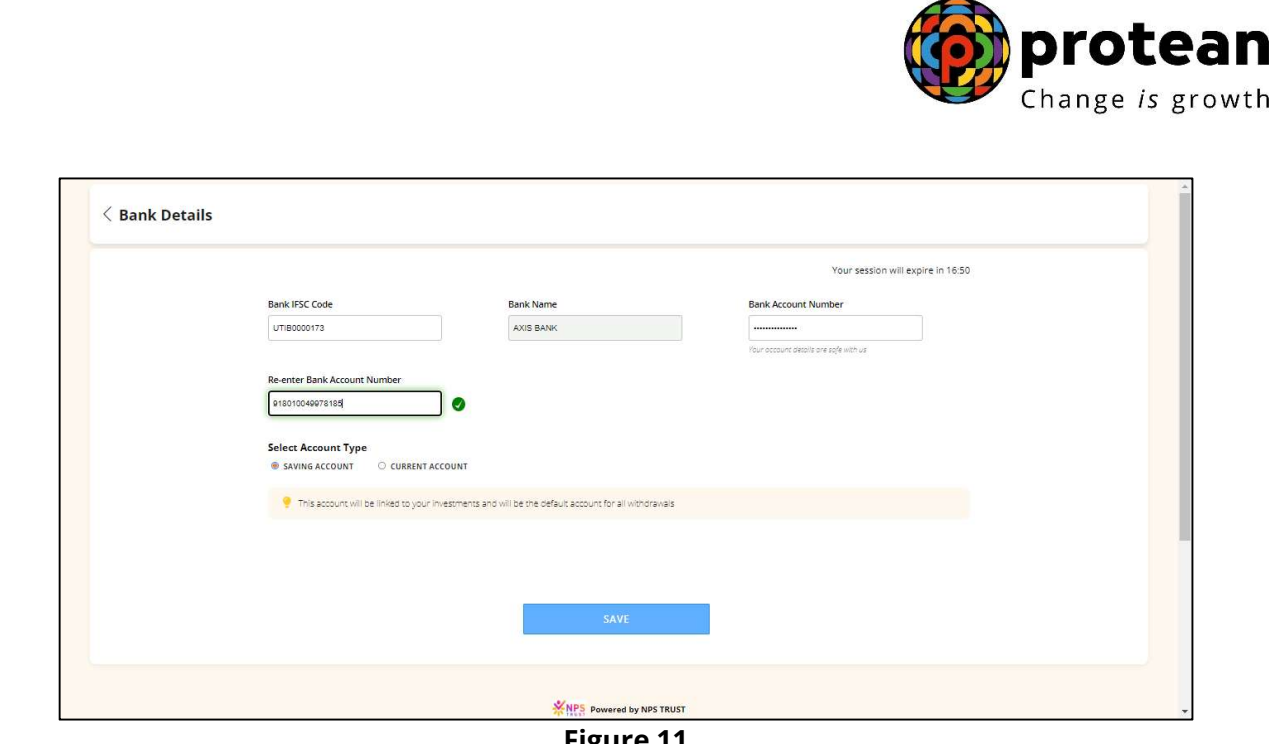

Figure 11

User will then add Nominee details as highlighted in red box shown in Figure 12.

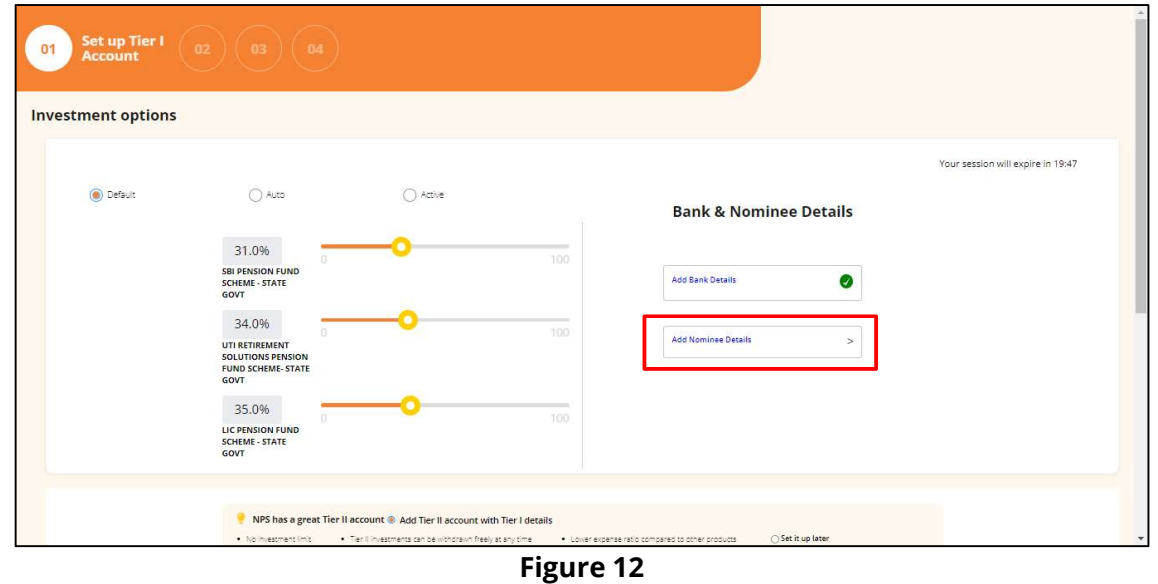

User will have to enter the Nominee details as shown in Figure 13. In case more Nominee needs to added user can click on "Add Another Nominee" as shown in below Figure. Note: A maximum of 3 Nominees can be added and total sum percentage (%) of all Nominee should be 100%.

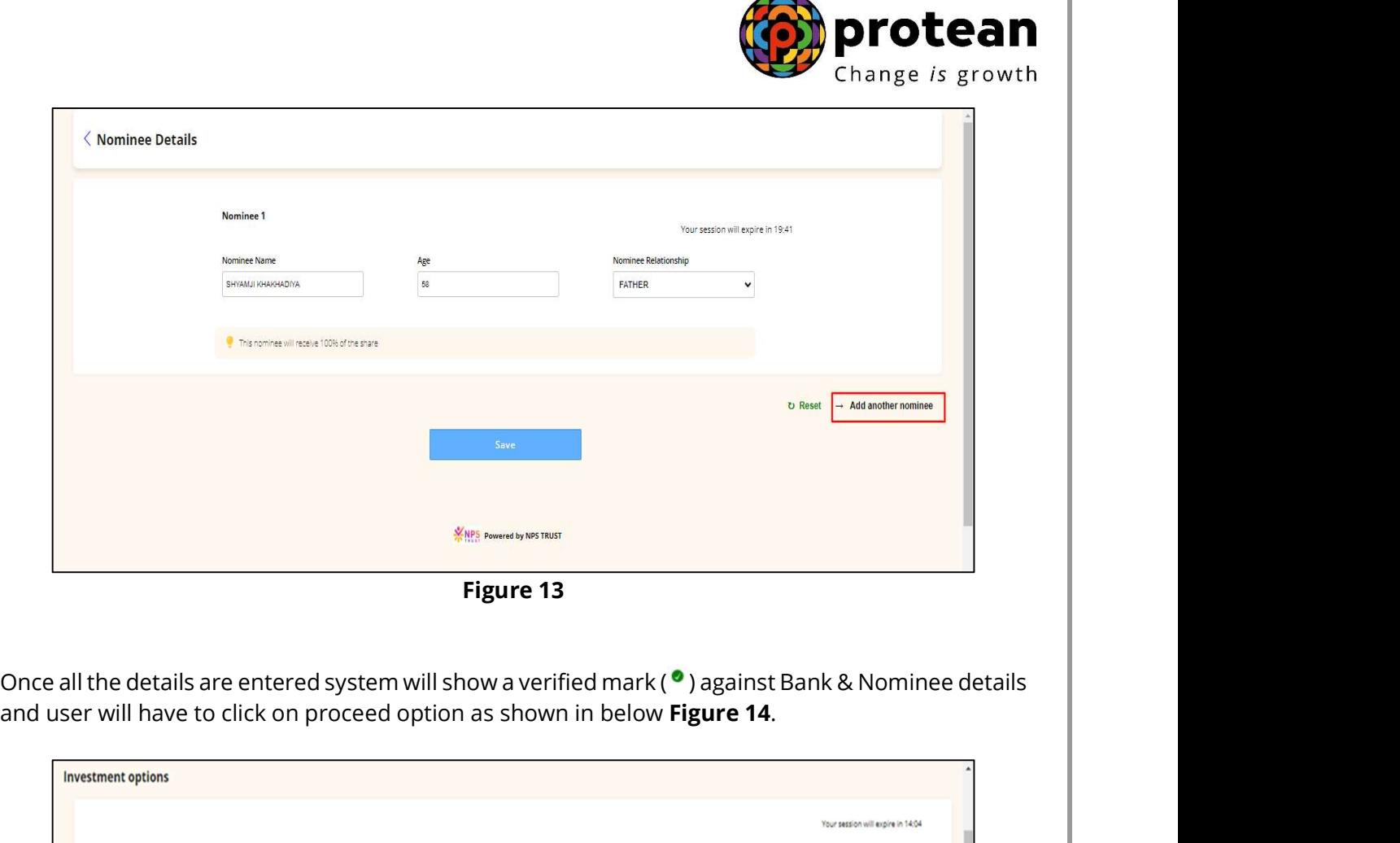

Figure 13

and user will have to click on proceed option as shown in below Figure 14.

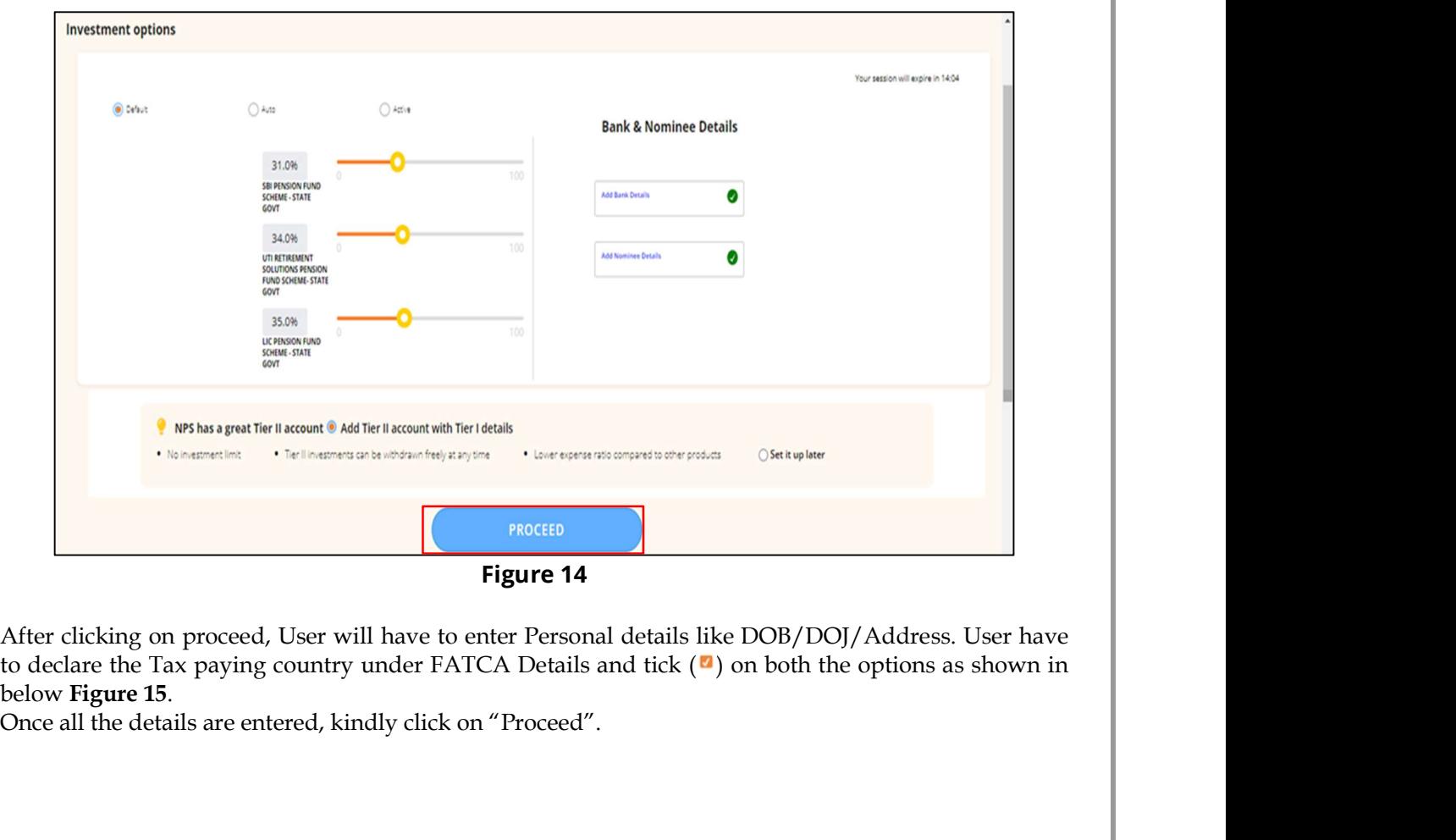

Figure 14

After clicking on proceed, User will have to enter Personal details like  $DOB/DOJ/Address$ . User have to declare the Tax paying country under FATCA Details and tick ( $\blacksquare$ ) on both the options as shown in below Figure 15.<br>Once all the details are entered, kindly click on "Proceed".

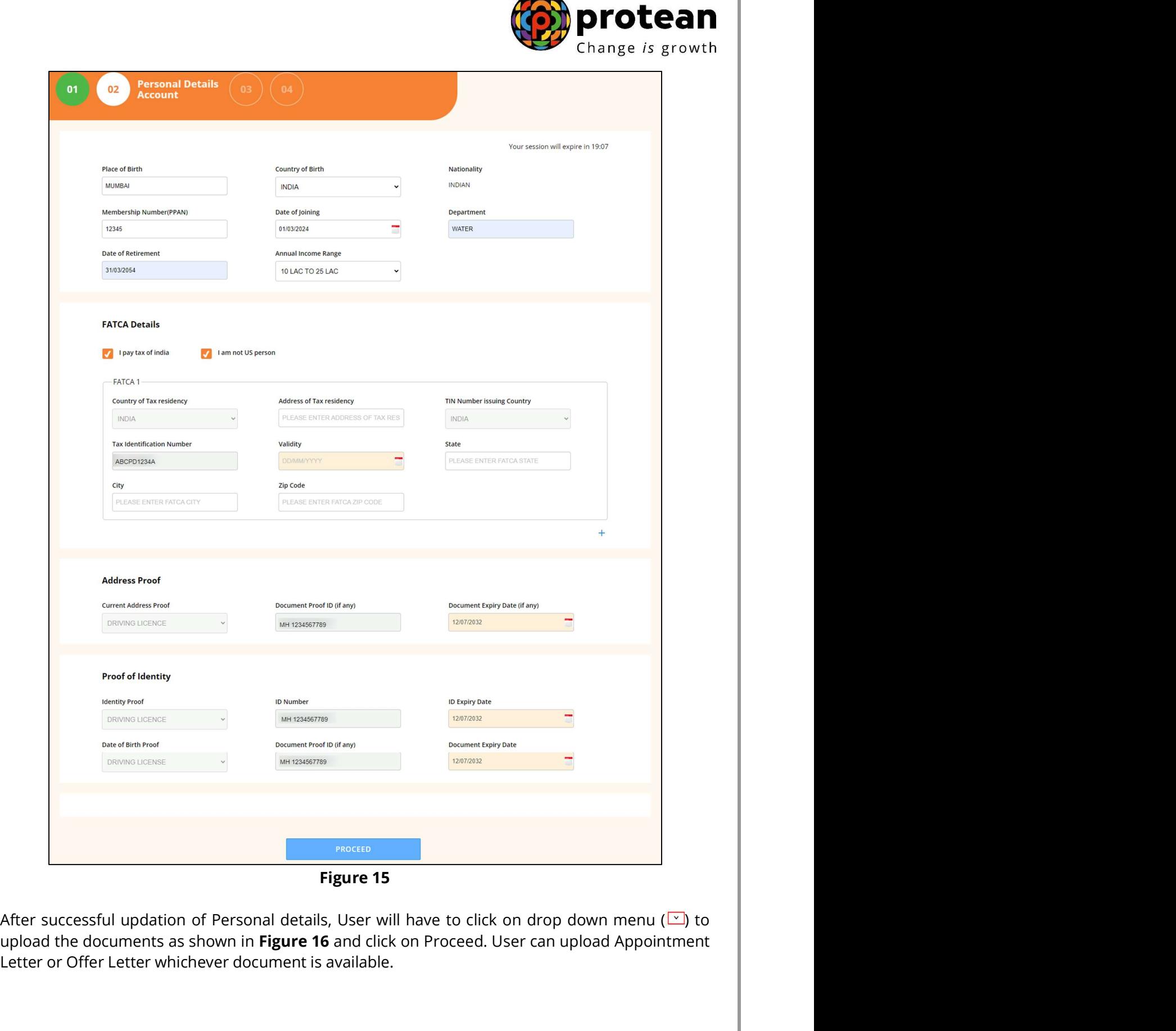

 $\sqrt{2}$ 

Figure 15

upload the documents as shown in Figure 16 and click on Proceed. User can upload Appointment Letter or Offer Letter whichever document is available.

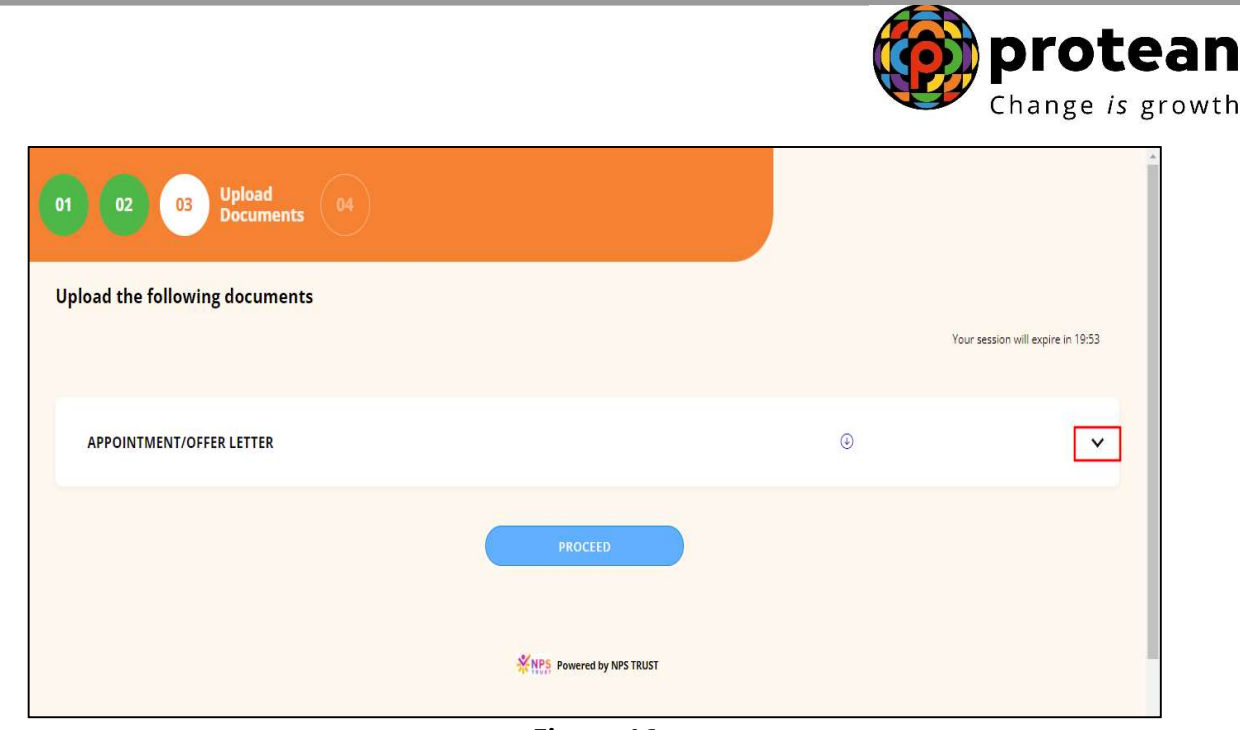

Figure 16

Once User clicks on Proceed, a dialogue box appears for declaration of details captured by subscriber. User have to tick (<sup>a</sup>) the box for declaring all the details including Personal, Bank and Nominee entered are correct and click on "Confirm" as shown in Figure 17.

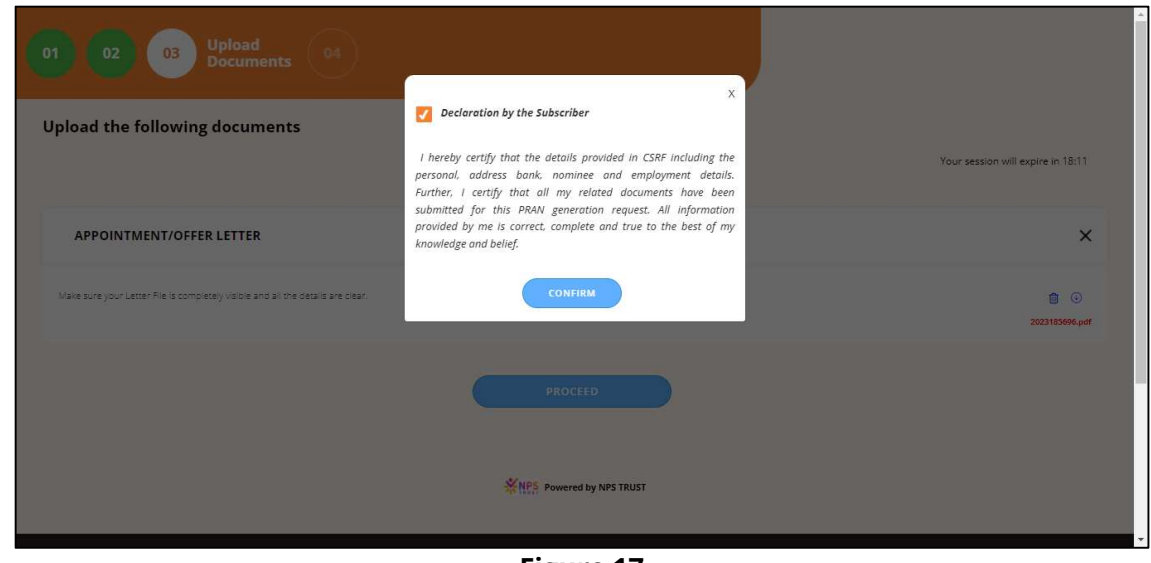

Figure 17

User will have to select the sign in method as shown in Figure 18 and click on Confirm.

- In case user select OTP authentication, an OTP in Mobile number and Email ID needs to be entered.
- In case of eSign option is selected, Only OTP in Aadhaar registered Mobile Number needs to be entered.

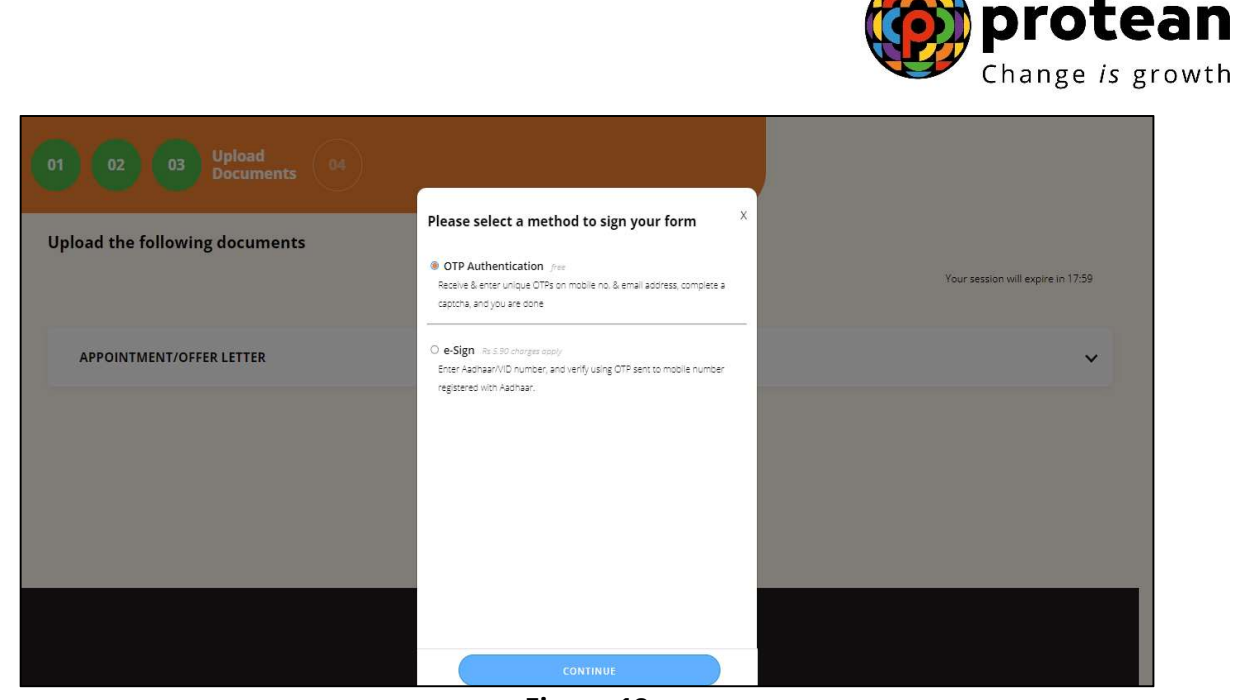

A

Figure 18

Kindly enter the OTP triggered in Registered Mobile Number and Email ID as shown in Figure 19.

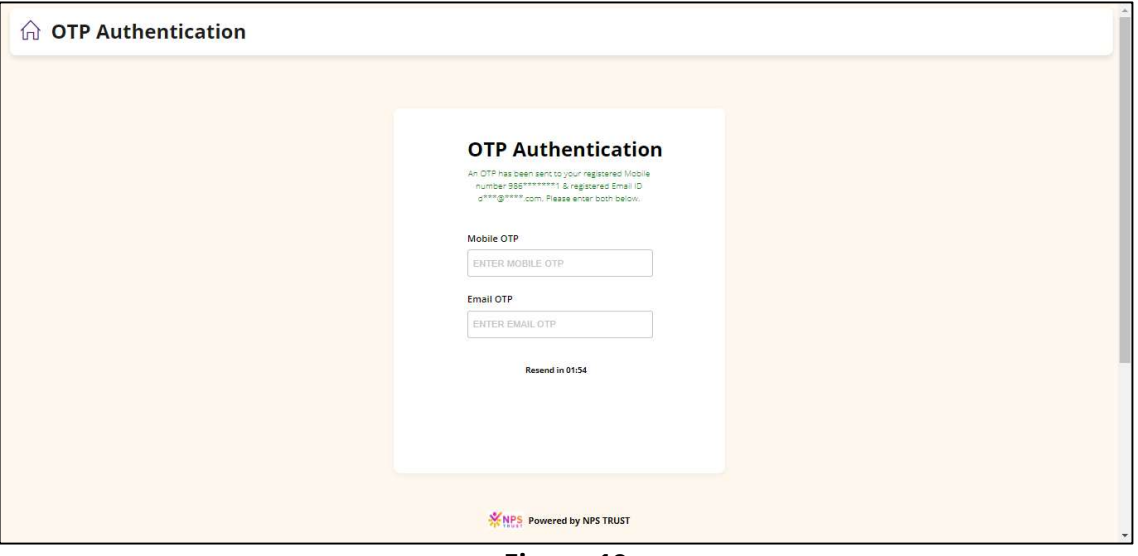

Figure 19

Once correct OTP is entered, a message pops in showing Initial Investment is completed as shown in Figure 20 along with ACK ID and ACK ID Date. User can also download the Registered Form.

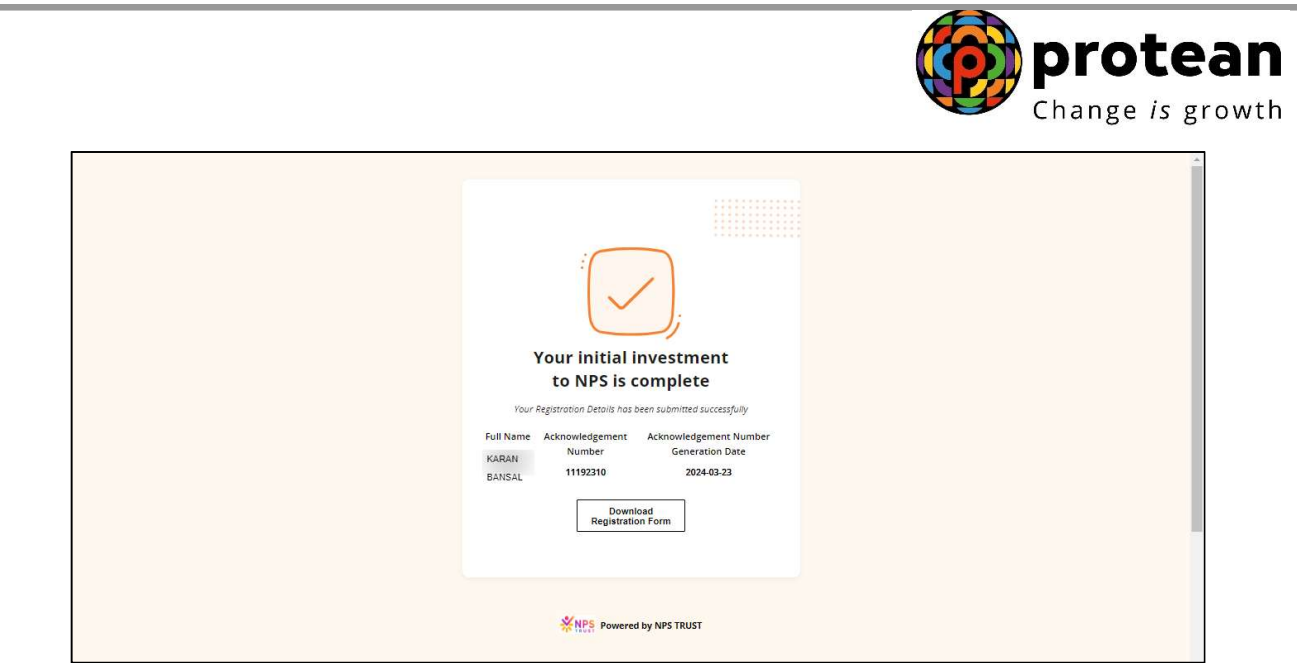

Figure 20

After Subscriber Level process is completed the request is made available for Verification and Authorization at Nodal office level.

### Nodal office will login into CRA system by entering https://cra-nsdl.com/CRA/.

### Verification of Request

User will click on "eNPS Registration" option from Authorize Request Menu as shown in Figure 21.

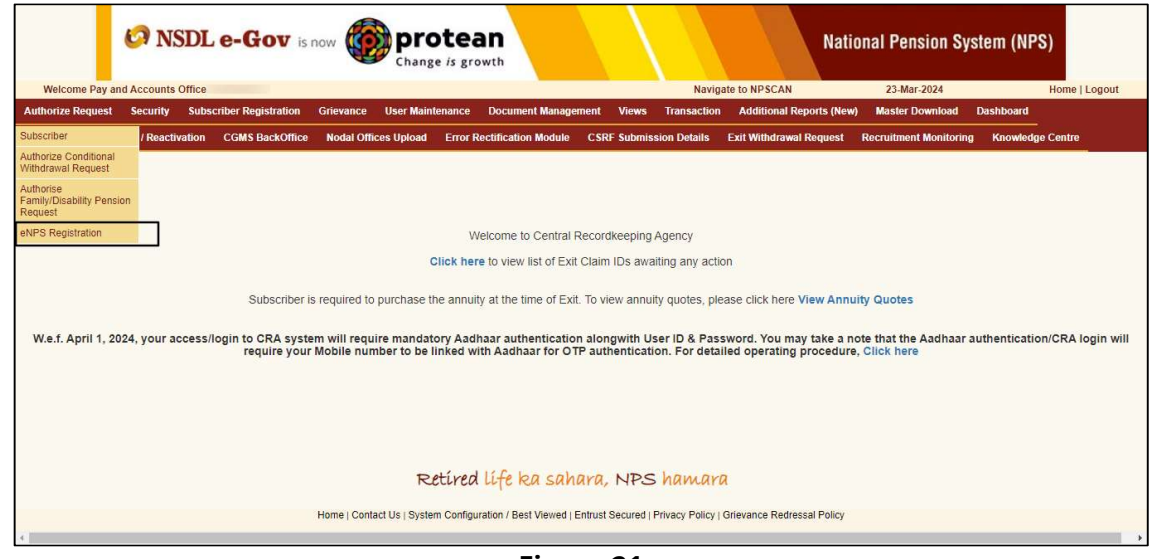

Figure 21

User will be redirected to NPS Trust website for verifying the request.

 As shown in Figure 31, system shows options for Verify and View Status. User will have to select Verify/Authorize and enter the Acknowledgment ID for Verifying the request and click on Accept/Reject option as shown in Figure 22 to verify the request.

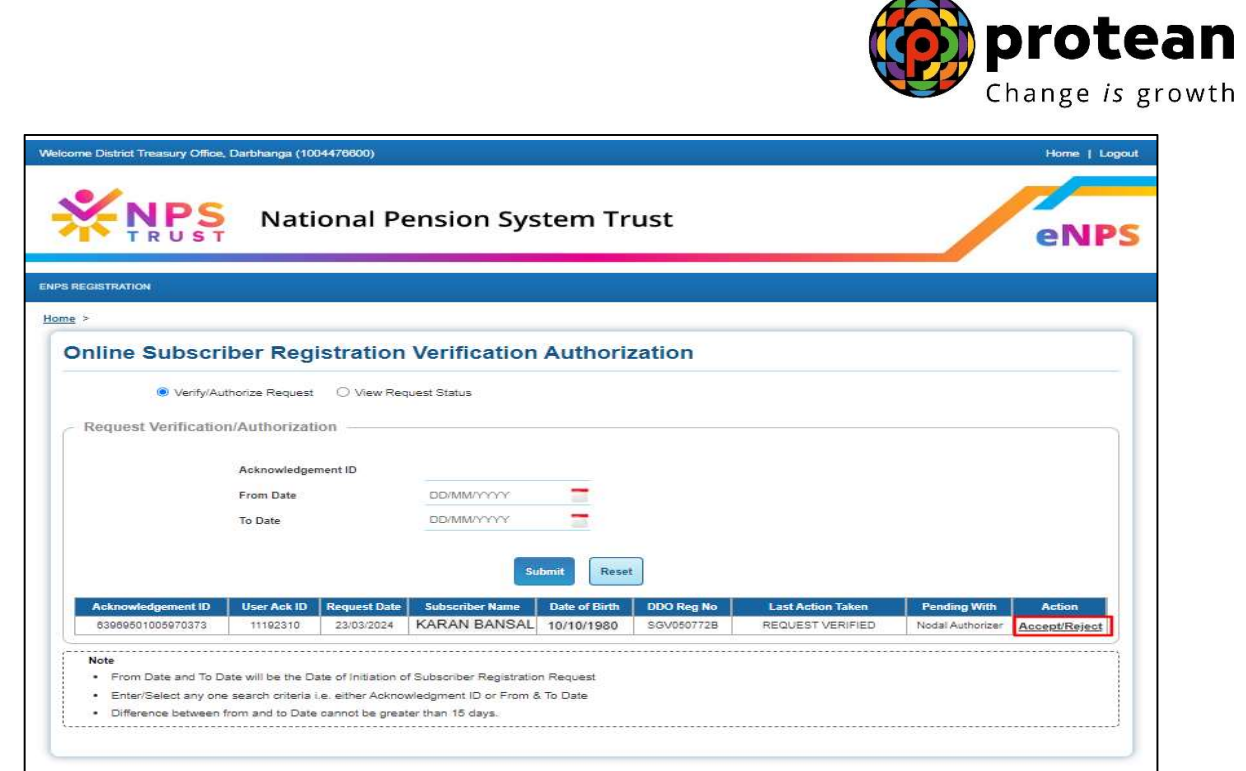

Figure 22

User will have to verify all the details by clicking in bottom right option ">>" as shown below in Figure 23.

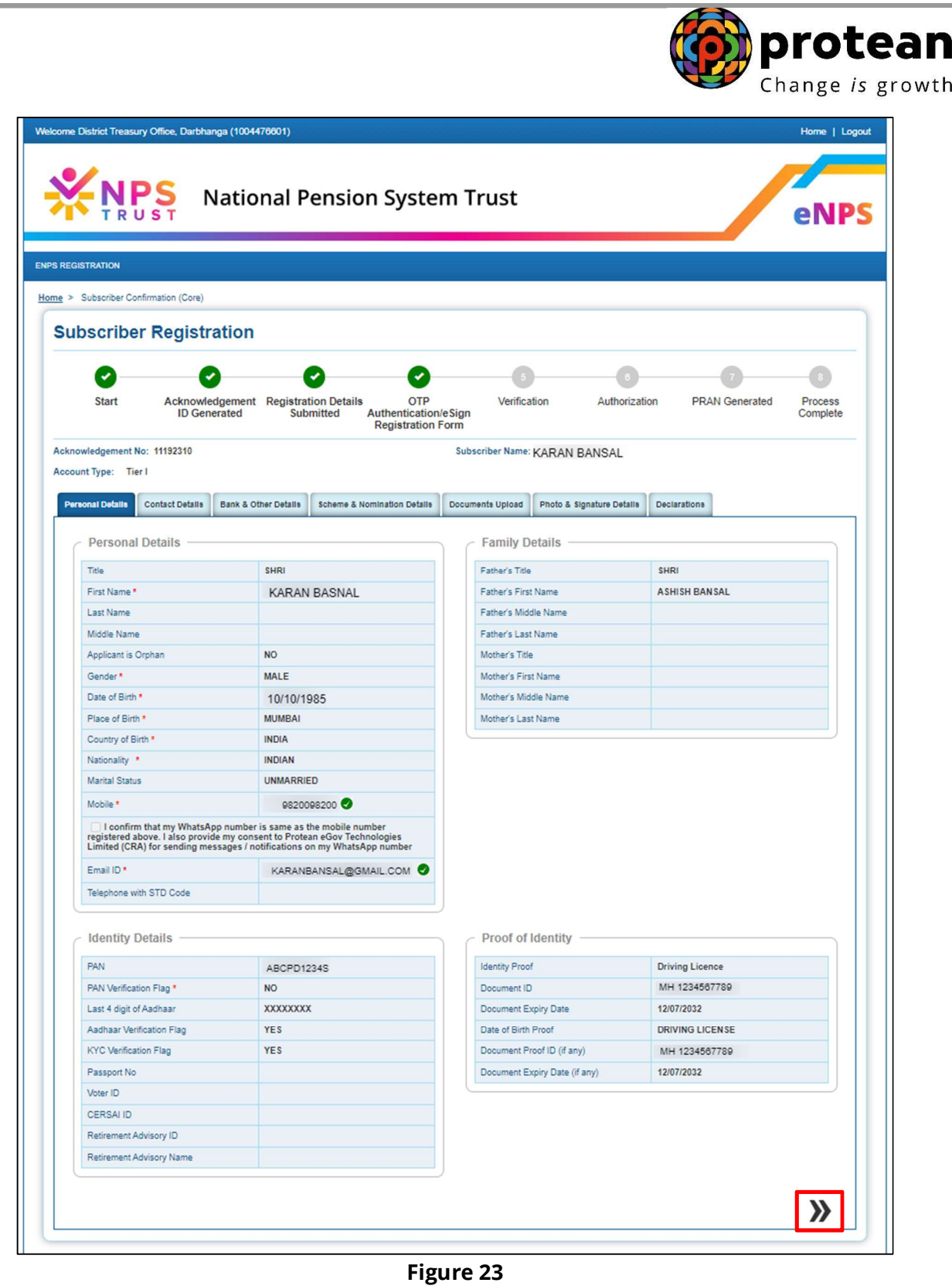

User will verify Photo & Signature of the subscriber as per the CSRF form and click on ">>" option to

proceed as shown in below Figure 24.

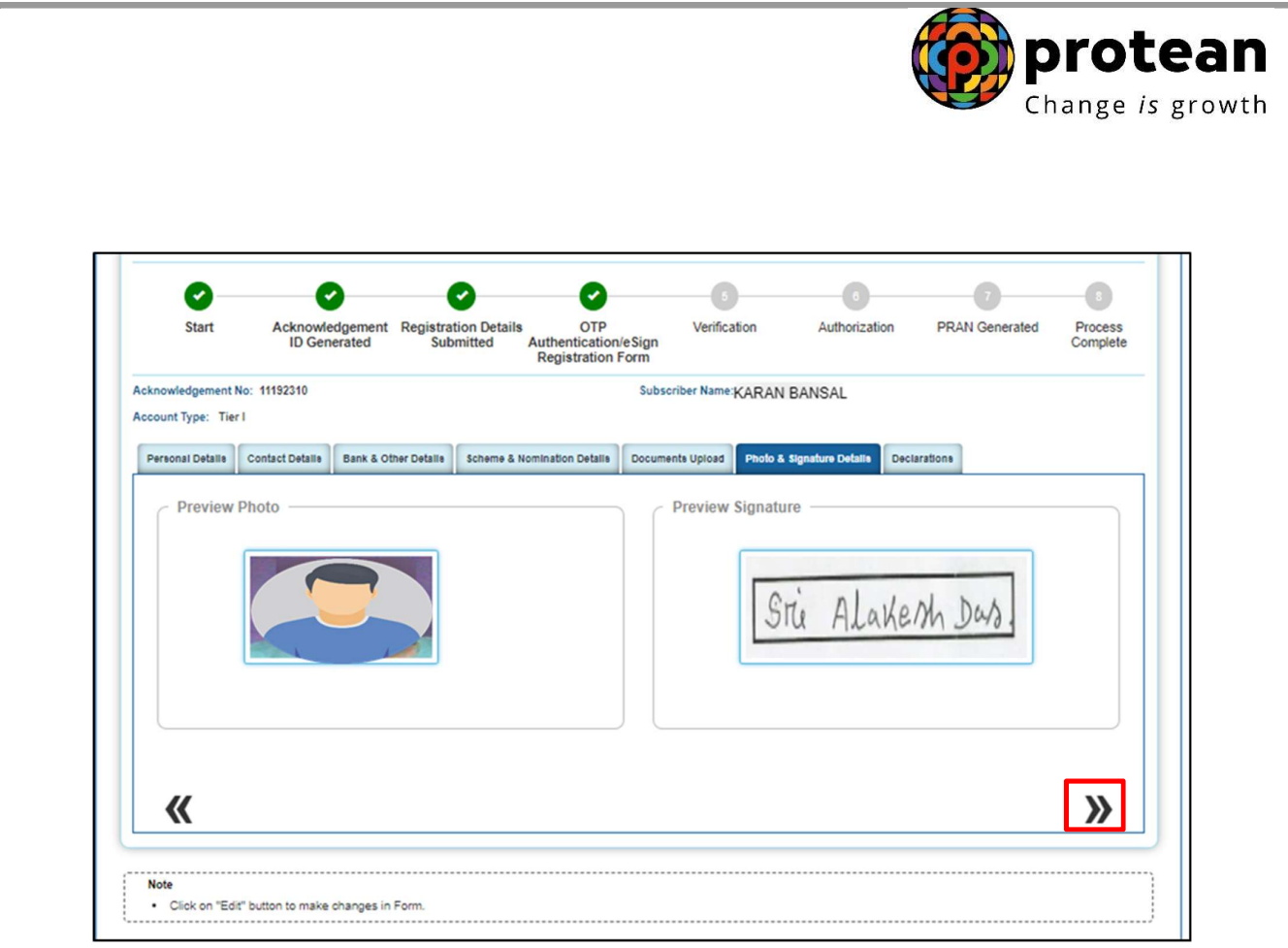

Figure 24

After verifying all the details as per CSRF form, User will have to select Approve / Reject and submit the Request as shown in Figure 25.

- In case all the details are found correct, User can click on "Approve" option and process the request.
- In case the request needs to be Rejected, User can click on "Reject" option with appropriate Remarks.

Note: Remark is Mandatory for Rejection of Request.

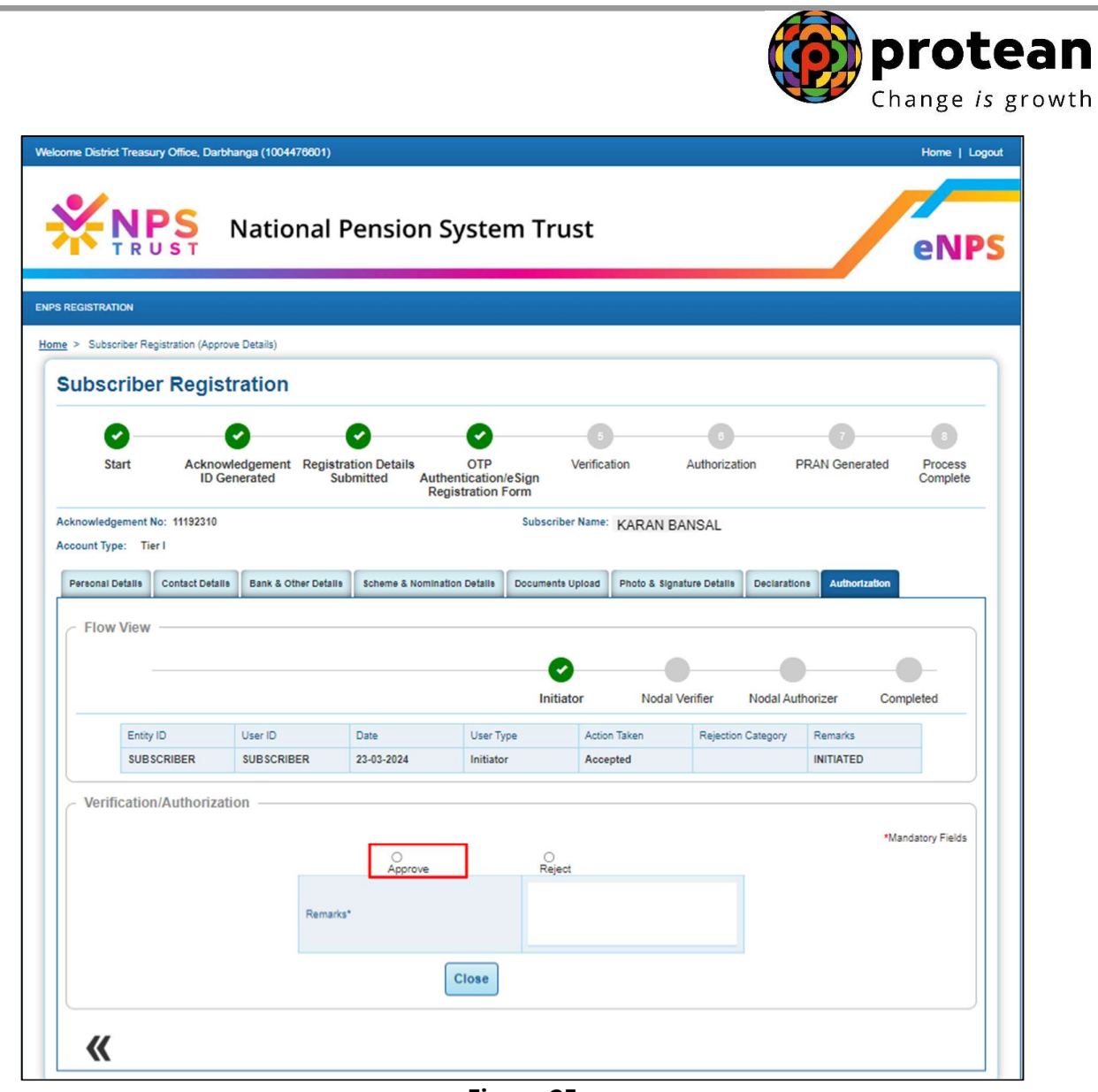

Figure 25

Once the request is Approved, request is successfully Verified and is pending for Authorization at Checker Level as shown in **Figure 26**.

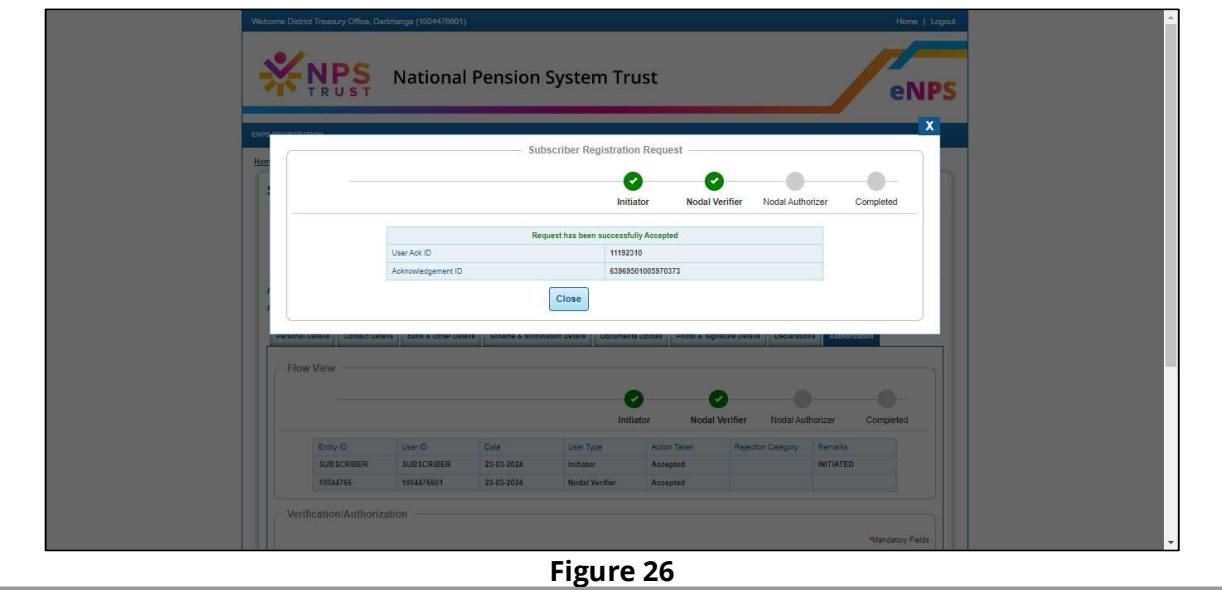

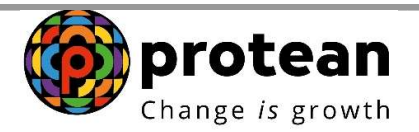

User will again go to Verify/Authorize and enter the Acknowledgment ID and select the Accept/Reject option as shown in Figure 27.

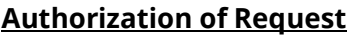

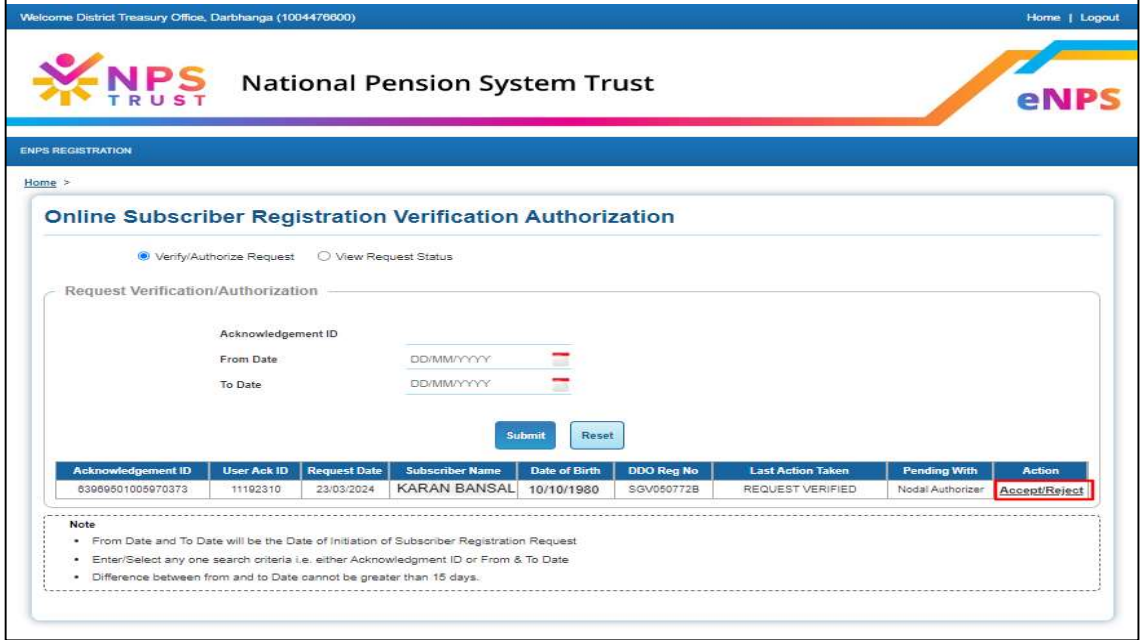

Figure 27

After verifying all the details as per CSRF form, User will have to select Approve / Reject and submit the Request as shown in Figure 28.

- $\triangleright$  In case all the details are found correct, User can click on "Approve" option and process the request.
- In case the request needs to be Rejected, User can click on "Reject" option with appropriate Remarks.

Note: Remark is Mandatory for Rejection of Request.

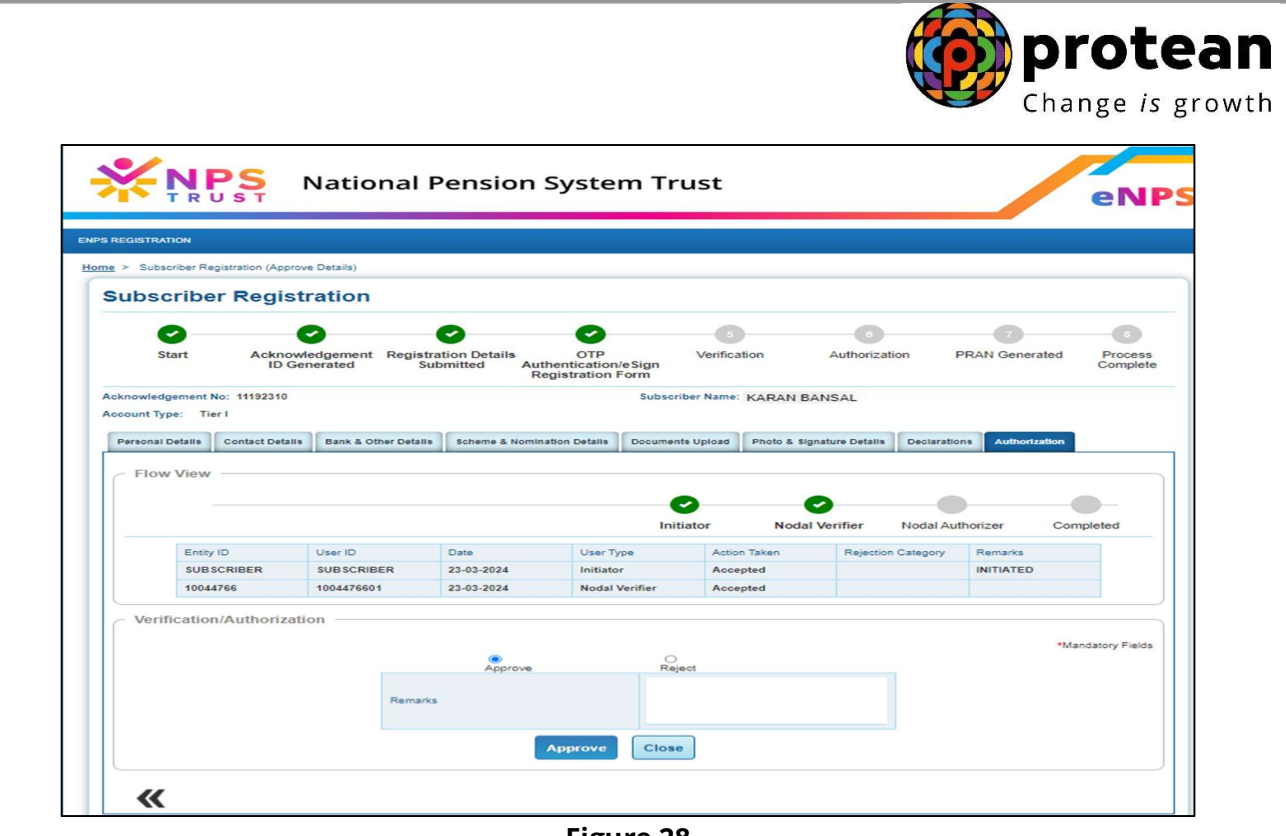

Figure 28

Once request is successfully Authorized, PRAN is generated in CRA system as shown in Figure 38.

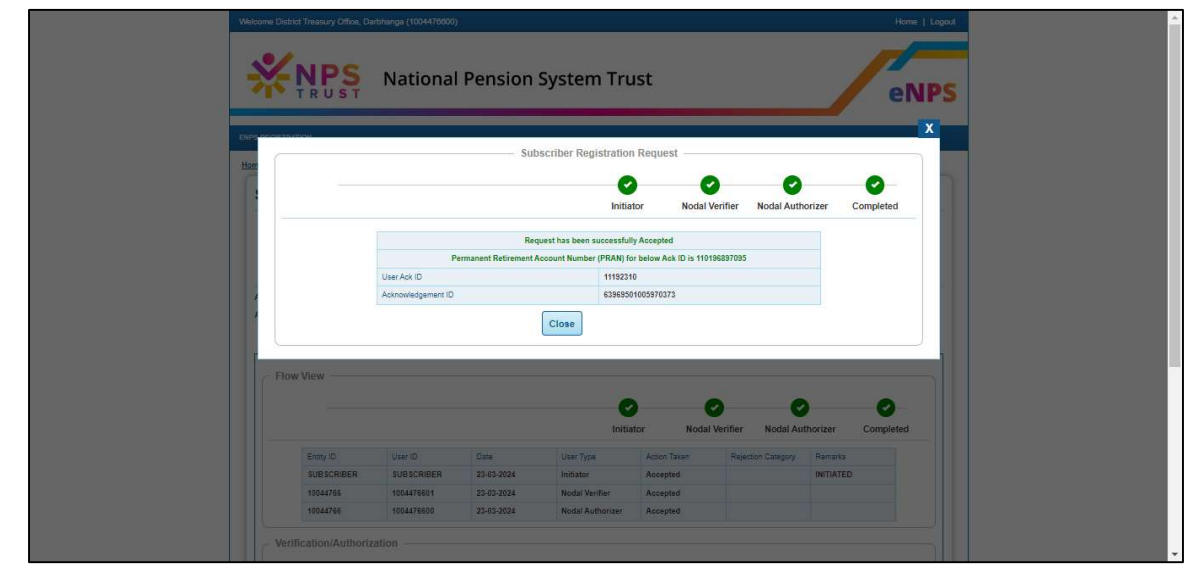